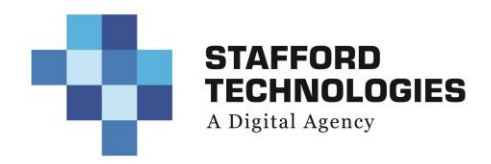

## Dan's Wellness Pharmacy & Culpeper Pharmacy Training Agenda

Date Created: 12/12/2017 Creator: KF

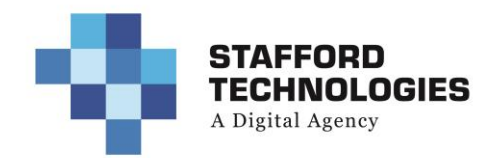

## Dan's Wellness Pharmacy & Pharmacy of Culpeper Training Agenda

- 1. Logging in/custom dashboard
- 2. Pages
	- a. Navigating
	- b. Different Modules
	- c. Different Rows
	- d. Different Sections
	- e. Global Modules/Sections
- 3. Editing a Text Module
	- a. Copy
	- b. Adding/Removing an Image
	- c. Creating a link
- 4. WOOCOMMERCE
	- **a. Add a Product** 
		- i. Navigate to "Products" on the left sidebar
		- ii. Sub-navigate to "Add Product" on the left sidebar underneath "Products" OR simply click "Add Product" at the top of the "Products" page
		- iii. Fields for Standard Product:
			- 1. Product Name
			- 2. Product Description
			- 3. "Product Data" **Simple Product**
				- a. "Regular Price (\$)"
					- i. Type in price of product
				- b. "Tax status"
					- i. Should be Taxable
			- 4. "Product Short Description"
				- a. This is a short description for the product
			- 5. "Product Image"
				- a. Click "Set product image"
					- i. Select image from "Media Library"
					- ii. OR; upload a new image from "Upload Files" tab
				- b. Click "Set product image"
			- 6. Click "Publish"
		- iv. Fields for Variable Product (ones with multiple sizes):
			- 1. Product Name
			- 2. Product Description
			- 3. "Product Data" **Variable Product (click the dropdown)**
				- a. Product Data Tab
					- i. "Tax status"
						- 1. Should be Taxable
				- b. Attributes Tab
					- i. Choose "Custom product attribute" and click "Add"

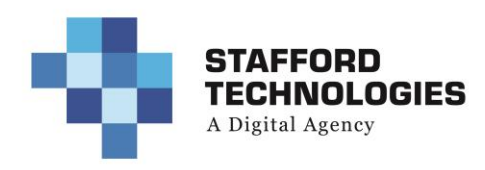

- ii. Name:
	- 1. Type in "Size"
- iii. Value(s):
	- 1. Type in the different product sizes separated by "|"
	- 2. Example: "16 oz | 8 oz"
- iv. Uncheck "Visible on the product page"
- v. Check "Used for variations"
- vi. Click "Save attributes"
- c. Variation Tab (grid pic)
	- i. Click "Go" next to the dropdown that says "Add variation"
	- ii. Next to the new created variation, click the dropdown "Any Size" and choose the size that you want to add
		- 1. Click on the dropdown arrow next to "Remove" to edit the variation details
		- 2. Regular price (\$)
			- a. Add price for the size selected
	- iii. Click "Go" to add another variation and follow same instructions right above
	- iv. Click "Save Changes"
- 4. "Product Short Description"
	- a. This is a short description for the product
- 5. "Product Image"
	- a. Click "Set product image"
		- i. Select image from "Media Library"
		- ii. OR; upload a new image from "Upload Files" tab
	- b. Click "Set product image"
- 6. Click "Publish"

## **b. Delete or Hide a Product**

- i. Delete a Product
	- 1. Navigate to "Products" on the left sidebar
	- 2. Hover over the Product Name that you wish to edit
	- 3. A small menu bar will appear here
	- 4. Click "Trash" to delete the Product
- ii. Hide a Product from customers
	- 1. Navigate to "Products" on the left sidebar
	- 2. Hover over the Product Name that you wish to edit
	- 3. A small menu bar will appear here
	- 4. Click "Quick Edit"
		- a. Go to "Status" and click the dropdown
			- i. Change "Published" to "Draft"
		- b. Click "Update"
	- 5. \*This will keep the product in the backend without deleting it, but remove it from the Store

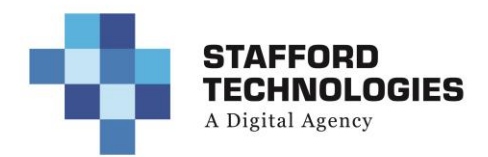

- 5. Lift Chairs
- 6. Gallery
- 7. Buttons
- 8. Testimonials
- 9. Newsletter